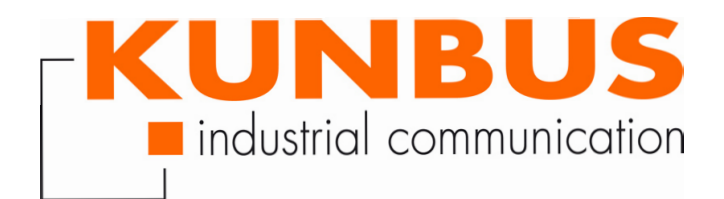

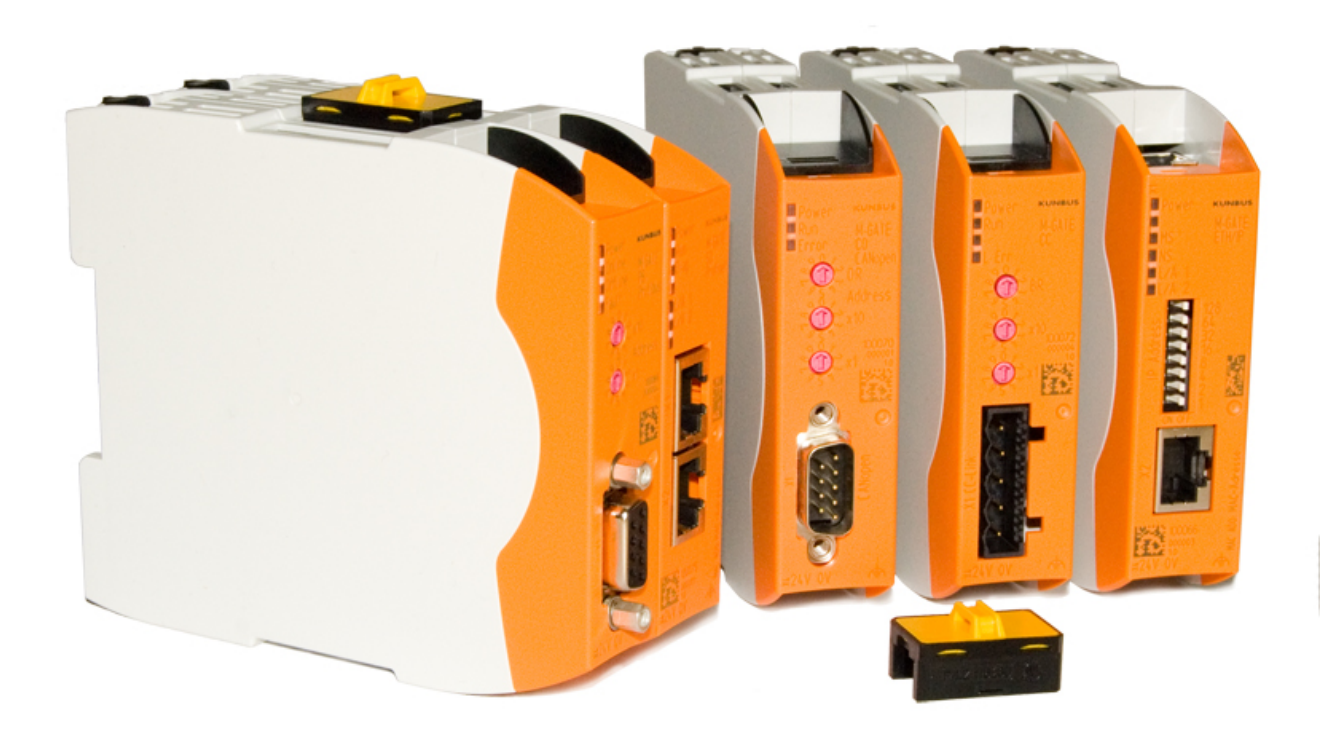

# User Manual Gateway Component Serial

# **Table of Contents**

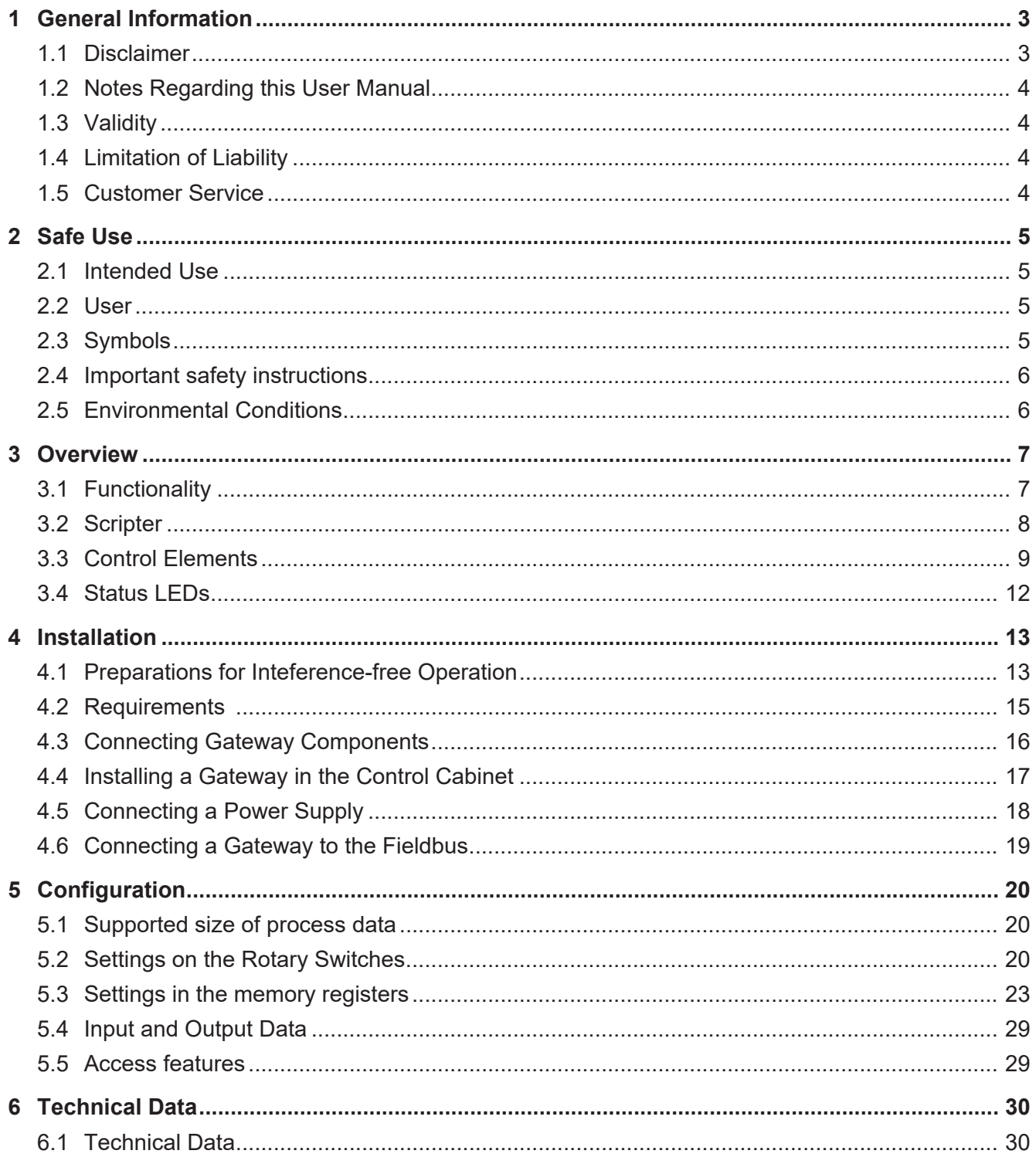

# 1 General Information

### 1.1 Disclaimer

© 2019 KUNBUS GmbH, Denkendorf (Deutschland)

The contents of this user manual have been compiled by KUNBUS GmbH with the greatest possible care. Due to technical developments, KUNBUS GmbH reserves the right to change or exchange the contents of this user manual without prior notice. You can always obtain the latest version of the user manual from our homepage: www.kunbus.com

KUNBUS GmbH shall be liable exclusively to the extent specified in the General Terms and Conditions (www.kunbus.de/agb.html).

The contents published in this user manual are protected by copyright. Reproduction or use is permitted for the internal use of the user. Duplication or use for other purposes is not permitted without the express written consent of KUNBUS GmbH. Contraventions will result in damages.

#### **Trademark protection**

- KUNBUS is a registered trademark of KUNBUS GmbH.
- Windows® und Microsoft® are registered trademark of Microsoft, Corp.

KUNBUS GmbH

Heerweg 15 C

73770 Denkendorf

**Germany** 

www.kunbus.com

### 1.2 Notes Regarding this User Manual

This user manual provides important technical information that can enable you as a user to integrate the Gateway into your applications and systems efficiently, safely and conveniently. It is intended for trained, qualified personnel, whose sound knowledge in the field of electronic circuits and expertise of Serial connections is assumed.

As an integral part of the module, the information provided here should be kept and made available to the user.

### 1.3 Validity

This document describes the application of the Gateway product number:

- PR100068, release 01
- PR100090, release 01

### 1.4 Limitation of Liability

Warranty and liability claims will lapse if:

- the product has been used incorrectly,
- damage is due to non-observance of the operating manual,
- damage is caused by inadequately qualified personnel,
- damage is caused by technical modification to the product (e.g. soldering).

### 1.5 Customer Service

If you have any questions or suggestions concerning this product, please do not hesitate to contact us:

KUNBUS GmbH Heerweg 15 C 73770 Denkendorf Germany +49 (0)711 3409 7077 [support@kunbus.de](mailto:support@kunbus.de) [www.kunbus.de](http://www.kunbus.de)

# 2 Safe Use

### 2.1 Intended Use

The modular gateway component is part of a gateway that can be combined with another modular gateway component or a RevPi Core/ Connect from KUNBUS as required.

The modular gateway component is designed to forward data from a specific protocol to a controller or other gateway component.

No other purpose is intended. If you do not use the device as intended, damage to property and personal injury may result.

### 2.2 User

The Gateway may only be assembled, installed and put into operation by trained, qualified personnel. Before assembly, it is absolutely essential that this documentation has been read carefully and understood. Expertise in the following fields is assumed:

- electronic circuits,
- basic knowledge of Serial connections,
- work in electrostatic protected areas,
- locally applicable rules and regulations for occupational safety.

# 2.3 Symbols

The symbols used have the following meaning:

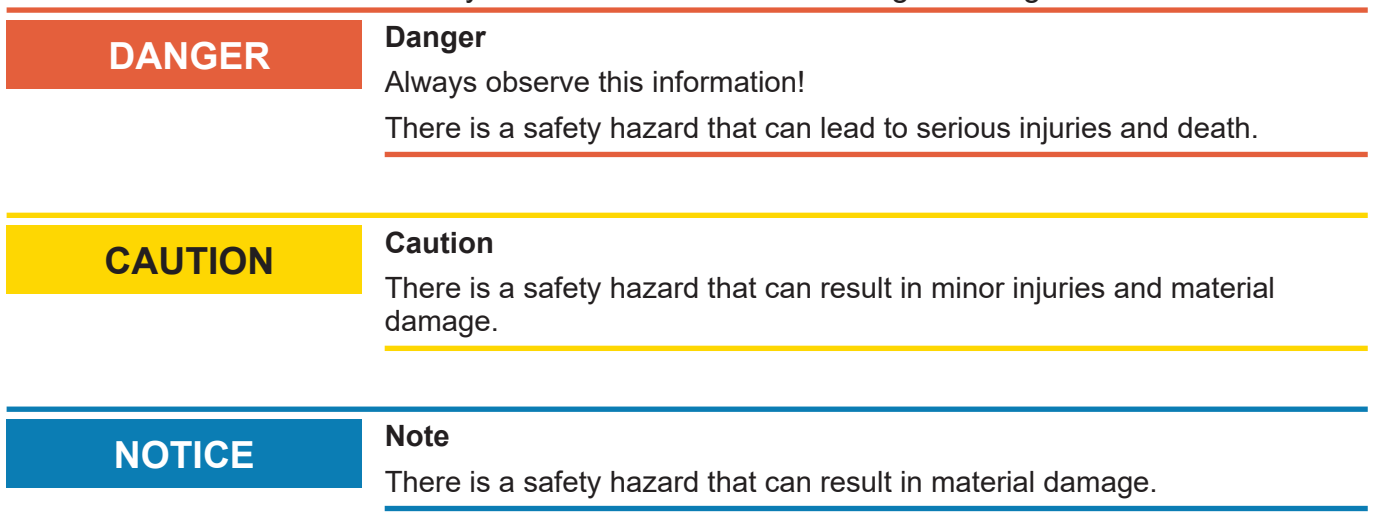

# 2.4 Important safety instructions

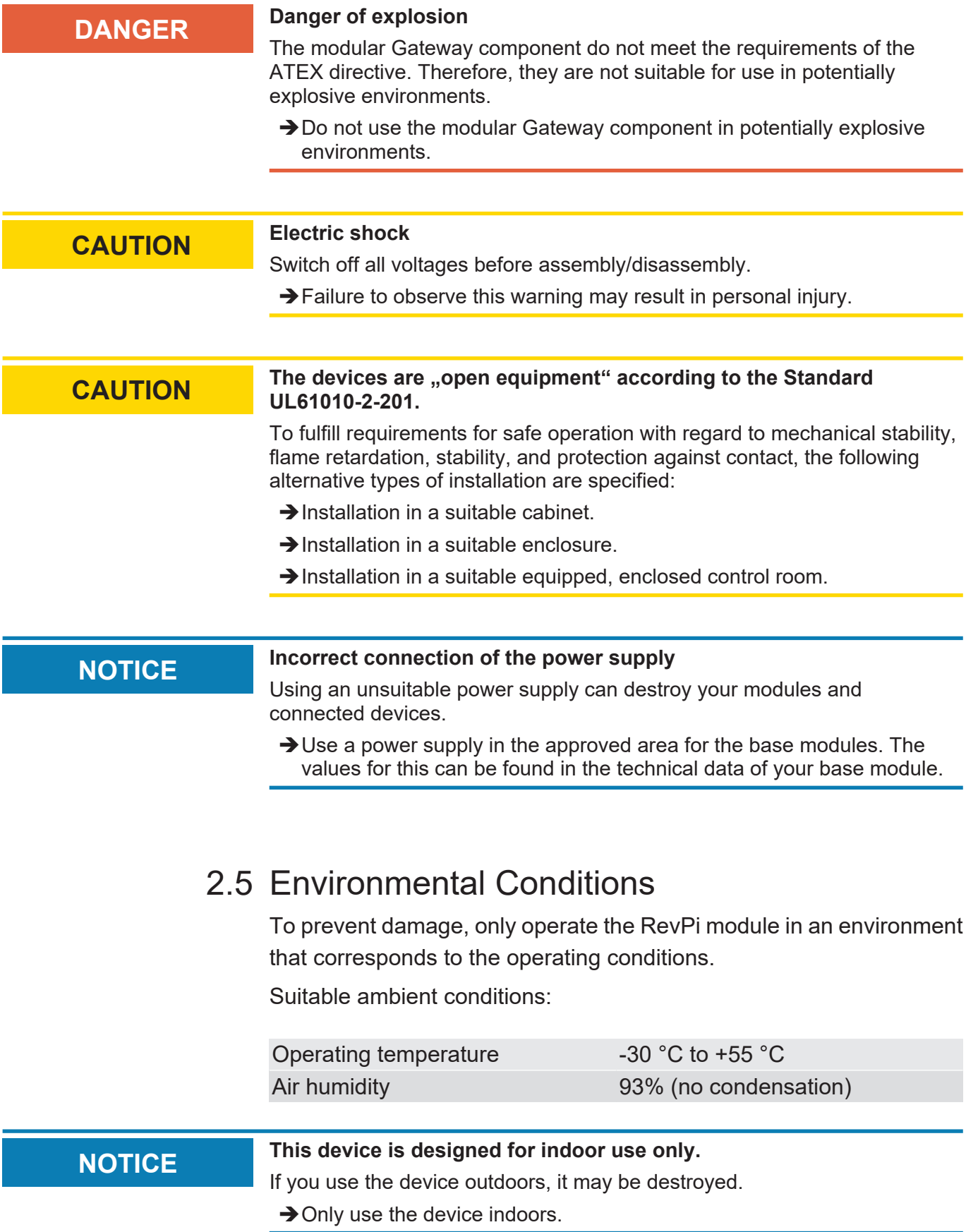

# 3 Overview

### 3.1 Functionality

The KUNBUS Gateway is a protocol converter. It allows communication between networks with different protocols.

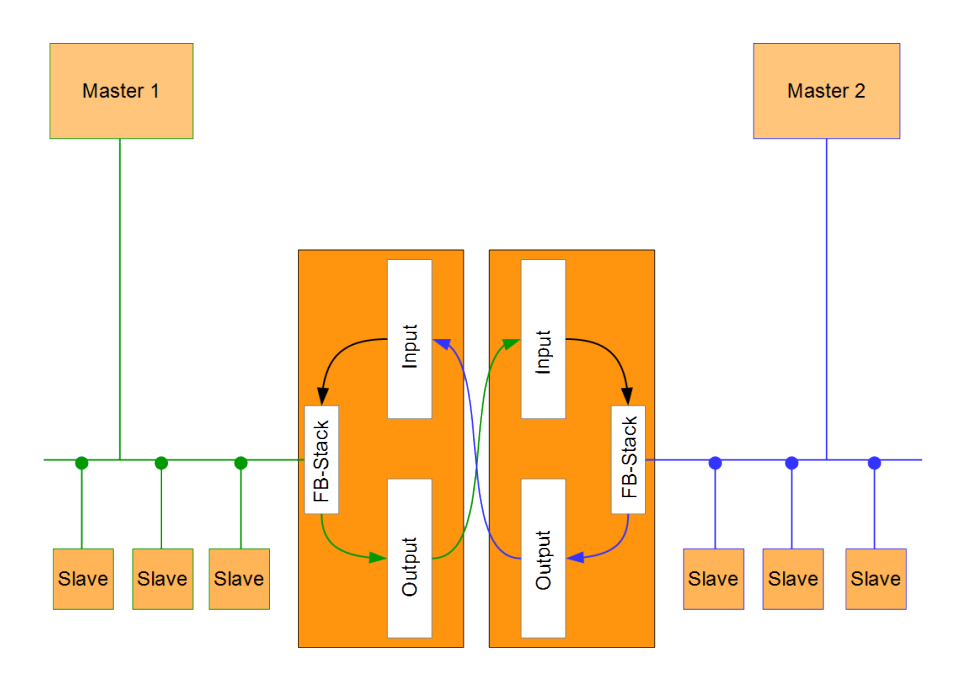

*Illustration 1:* Functionality as a slave

A Gateway consists of 2 gateway components that master one specific protocol each. You can combine these gateway components as you wish. This design offers you a high degree of flexibility, since you can exchange the individual gateway components at any time. The following gateway components are currently available as slaves:

- CANopen
- DeviceNet
- EtherCAT
- EtherNet/IP
- Modbus RTU
- Modbus TCP
- POWERLINK
- PROFIBUS
- PROFINET
- Sercos III

The gateway component for DMX can be operated as a master or slave.

In addition, you can combine the gateway components with the RevPi Core.

### 3.2 Scripter

Product variant "Serial" includes a software component that allows you to set up customer-specific data exchange protocols. If, for example, the gateway component is to communicate in an application with a serial-controlled servomotor, this servomotor expects a preset protocol to be processed in order to receive the actuator values or to return sensor values. With the aid of the Scripter you can load small executable program sequences into the gateway component that are then executed there cyclically. With the appropriate data exchange protocol the gateway component can receive such actuator values and transmit these to the servomotor via the fieldbus. The program sequences required are loaded once into the gateway component in the form of a script and then always executed there cyclically.

To use the Scripter, you need a jumper with USB interface (PR1000101), which is not included in the scope of deliver.

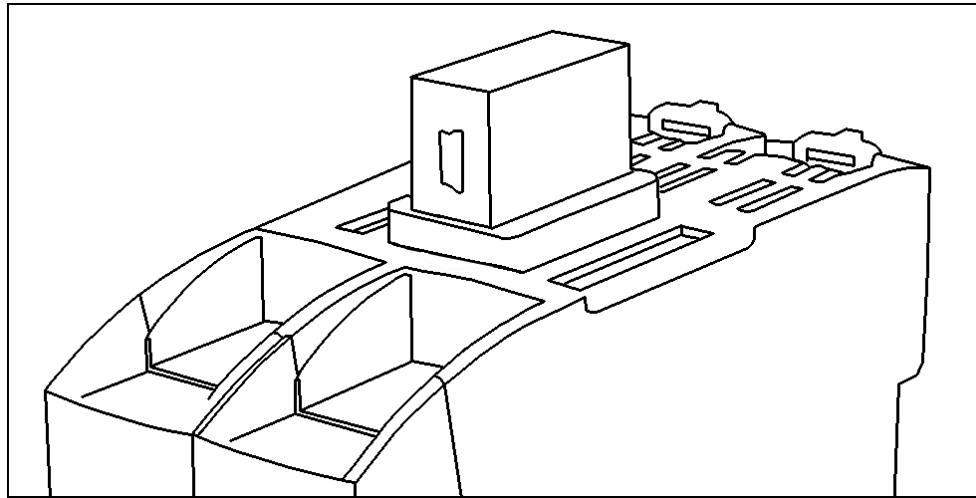

*Illustration 2:* USB jumper

- Attach the USB adapter to the interconnect port of the gateway components as shown in the figure. Make sure that the mini USB port is facing towards the front of the gateway.
- Connect the adapter to a USB port of your PC. The appropriate driver will install itself automatically the first time.
- $\Rightarrow$  In the device manager you now see a new entry "USB Serial Port" in the connections section (COM & LPT) with the corresponding interface name COMxx.

If the driver does not install automatically, you can download this at the following Internet webpage:

http://www.ftdichip.com/Drivers/VCP.htm

KUNBUS provides you with a PC tool for creating and testing such scripts. You can read all the necessary details in the separate "KUNBUS-Scripter" manual.

### 3.3 Control Elements

Front view

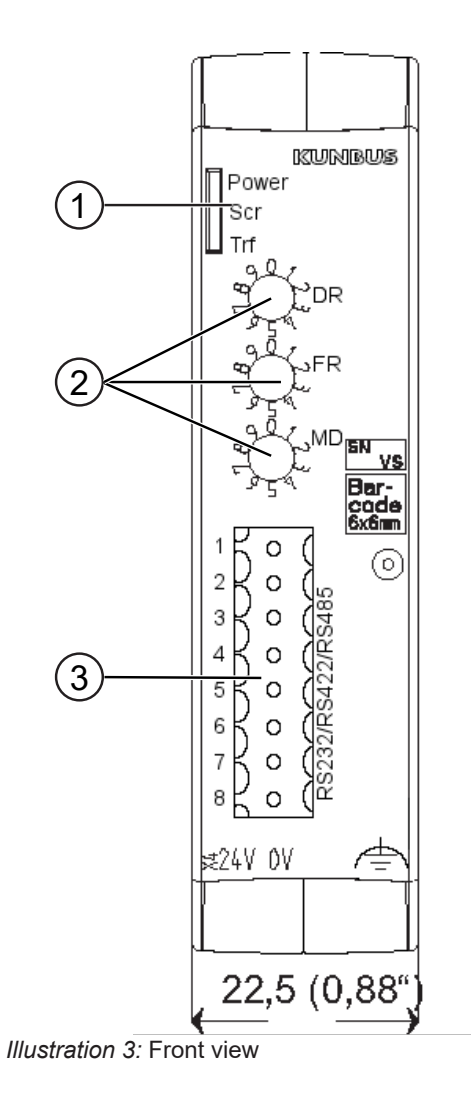

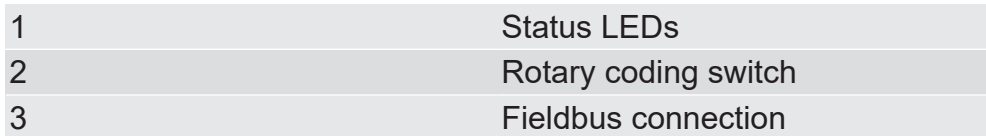

Overview **Overview** 

Top view

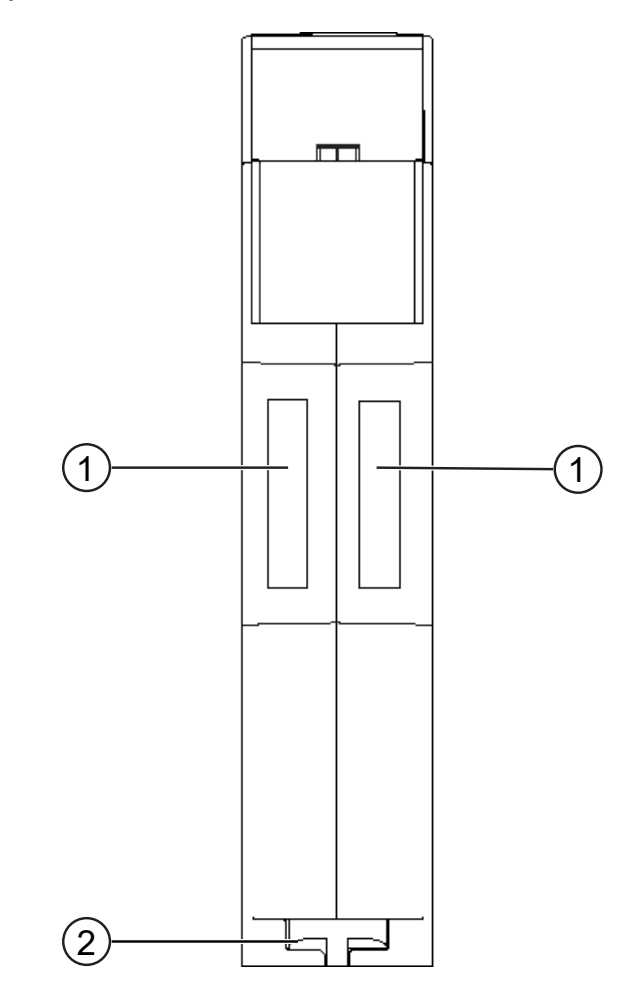

*Illustration 4:* Top view

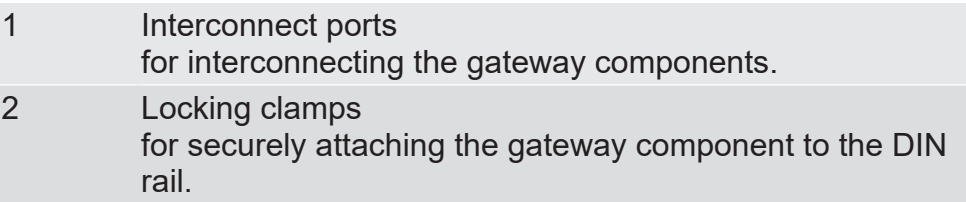

Overview **Overview** 

#### Bottom view

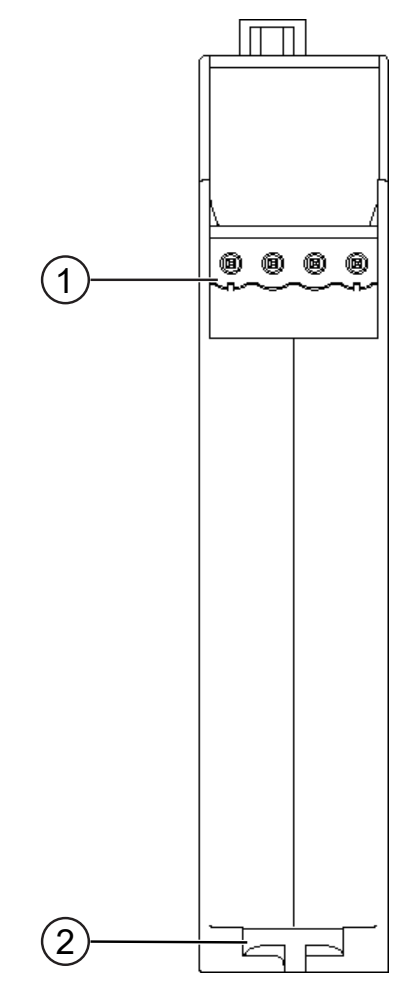

*Illustration 5:* Bottom view

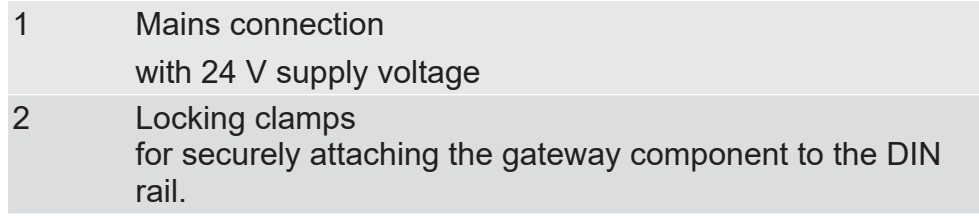

### 3.4 Status LEDs

The signals of the status LEDs for Serial connections have the following meaning:

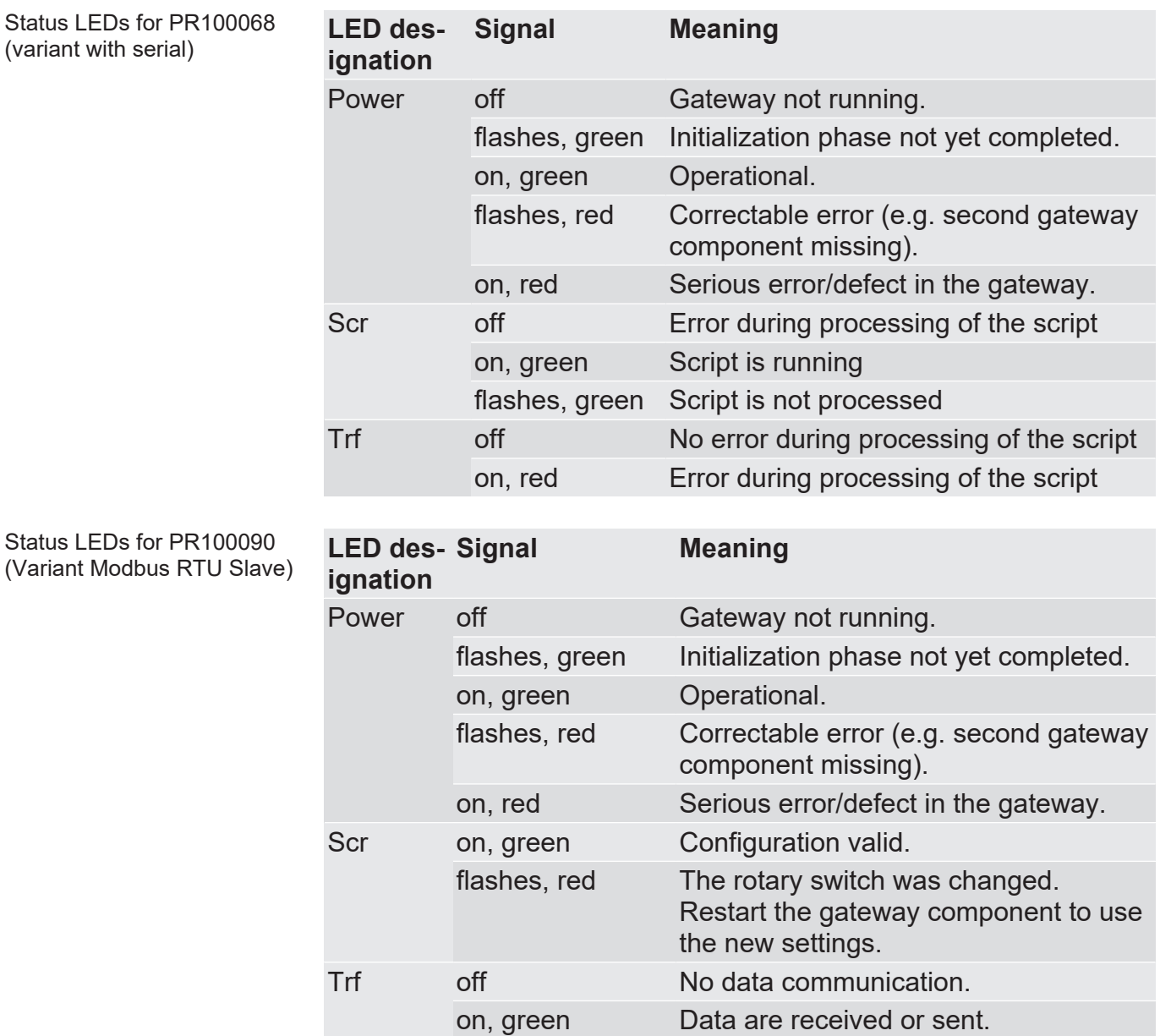

# 4 Installation

### 4.1 Preparations for Inteference-free Operation

In the following section we have compiled some general information for you that is important for trouble-free operation. If you are already acquainted with this topic, you can skip to the next section. There, you will learn about which conditions are necessary for installing the gateway.

#### Cable routing

Route your cables separately in cable groups. This will protect your gateway from any unintended electromagnetic interferences.

The following groups should be routed separately from each other:

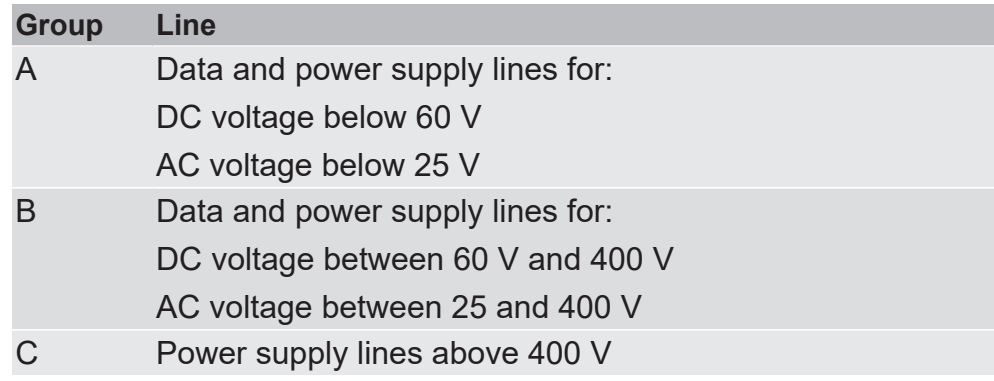

- You can route cables of the same group together in cable ducts or bundles.
- Cables of group A and B:
	- Route the groups in separate bundles or
	- in cable ducts at a minimum distance of 10 cm from each other.
- Cables of group C
	- Route the groups in separate bundles or
	- in cable ducts at a minimum distance of 50 cm from the other groups.

#### **Shielding**

Shield your cables. This will reduce any unintended electromagnetic interferences.

#### Potential equalization

Potential differences occur when devices are connected to different earths. These potential differences cause malfunctions.

To prevent malfunctions, you have to route an equipotential equalization conductor.

When doing so, bear in mind the following points:

- Select an equipotential equalization conductor with low impedance.
- Select the following as a reference value for the cross-section of the potential equalization cable:
	- $-$  16 mm $^{\rm 2}$  for potential equalization cables of up to 200 m in length
	- $-$  25 mm $^{\rm 2}$  for potential equalization cables of more than 200 m in length
- Use potential equalization cables made of copper or galvanized steel.
- Connect potential equalization cables extensively with the earth rail.
- The smallest surfaces possible should be sandwiched between potential equalization cables and signal cables.

If the devices of the control system are connected by shielded signal cables that are earthed on both sides, the impedance must be 10% of the shielding impedance.

## 4.2 Requirements

The Gateway was designed for use in a control cabinet.

- $\checkmark$  The protection class of the control cabinet must be equivalent to at least IP54.
- $\checkmark$  For installation in the control cabinet you need a DIN rail 35 x 7.5 mm (EN50022).
- Install the DIN rail horizontally in the control cabinet according to the manufacturers' specifications. When doing so, make sure that the Gateway is at a sufficient distance from other devices.

### **NOTICE Your gateway could be damaged if temperatures are too high.**

- $\rightarrow$  Make sure that the ambient temperature in the control cabinet is less than 60 °C.
- $\rightarrow$  Keep the ventilation slots unobstructed. These must not be covered by cables etc.
- $\rightarrow$  Maintain sufficient distance from other devices.

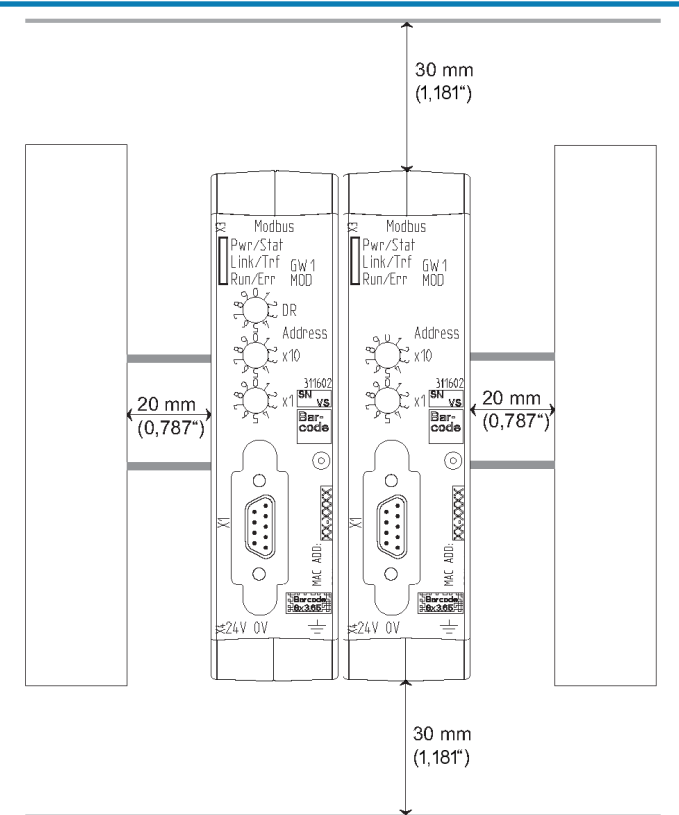

*Illustration 6:* Distances for installation

- Connect each gateway component individually to functional earth. When doing so, make sure that the power supplies of both gateway components have the same ground.
- $\Rightarrow$  Your control cabinet now meets all requirements for installing the gateway.

### 4.3 Connecting Gateway Components

In order to attain a fully functional gateway, you have to interconnect both gateway components.

◦ Connect an interconnect port to each gateway component using the plug-in jumper (product number PR100101).

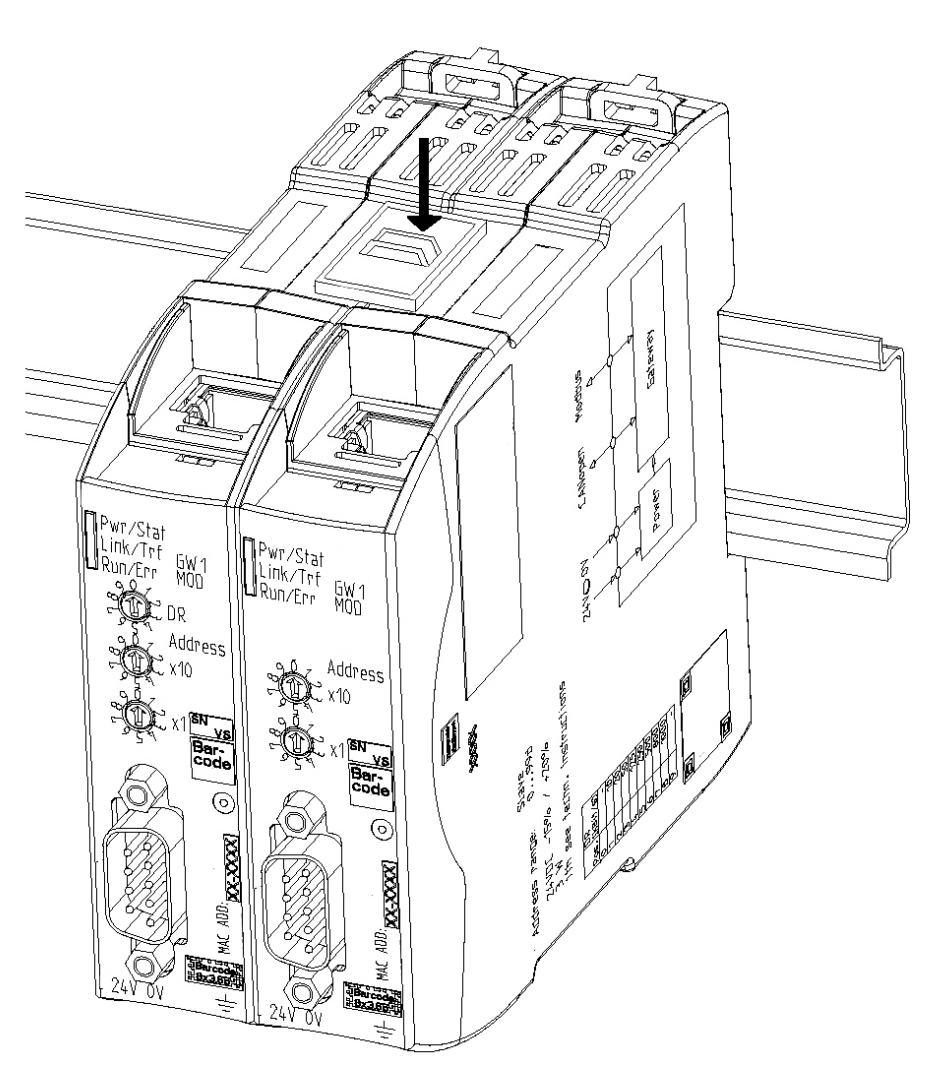

*Illustration 7:* Connecting gateway components

 $\Rightarrow$  You can now install the gateway in the control cabinet.

**NOTICE Only ever interconnect 2 gateway components.**

If you connect additional components, severe defects could result on all devices.

### 4.4 Installing a Gateway in the Control Cabinet

- Hold the raster element of the gateway on the DIN rail.
- Press down the locking elements towards the gateway.
- Make sure that the gateway is firmly attached to the DIN rail.

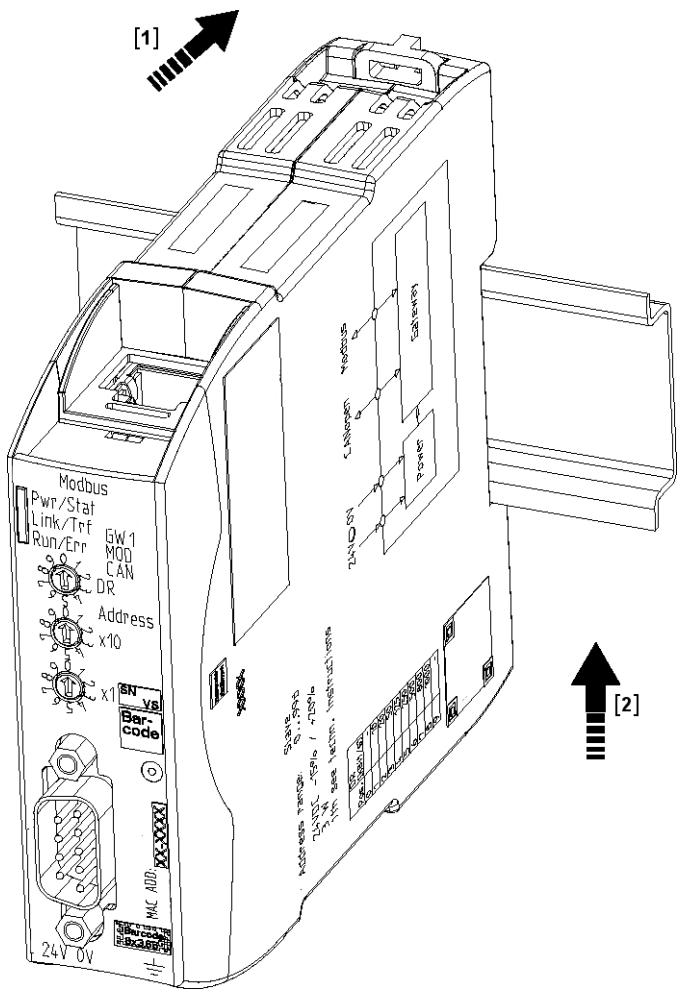

## 4.5 Connecting a Power Supply

To connect the gateway component to the power supply, you need a spring-loaded terminal (e.g. Metz-Connect SP995xxVBNC).

You have to connect each gateway component separately to a power supply. Never interconnect functional earth and GND, otherwise the galvanic isolation between gateway GND and fieldbus ground will be removed. Instead, connect the functional earth with low impedance to the potential equalization. You can then dispense with this connection if the shield of the fieldbus cable is connected to the potential equalization with lower impedance when entering the control cabinet.

**NOTICE Connect each of the two gateway components to the power supply**  $\rightarrow$  Ensure in particular that no potential differences occur between the GND pins (2).

Pin assignment:

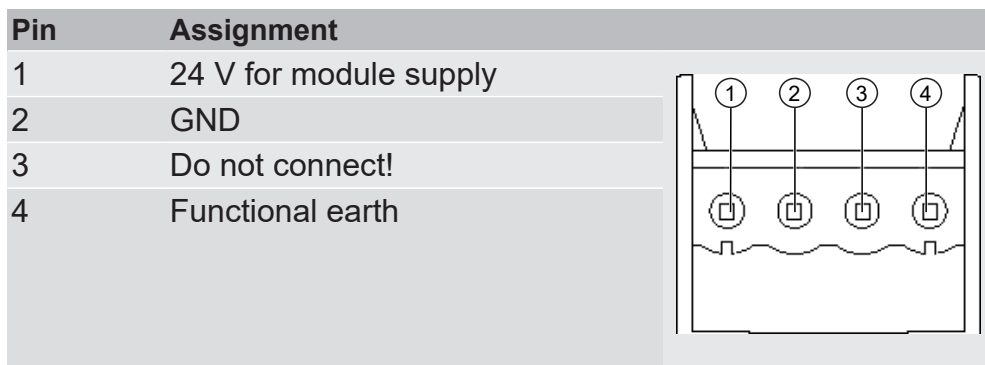

**NOTICE Do not connect GND to PE**

This connection could cause unintended malfunctions.

### 4.6 Connecting a Gateway to the Fieldbus

To connect the gateway component to the fieldbus, you need a Phoenix connector.

The gateway component supports three different interfaces:

- RS-232
- $-$  RS-422
- RS-485

The pin assignment varies depending on the interface used:

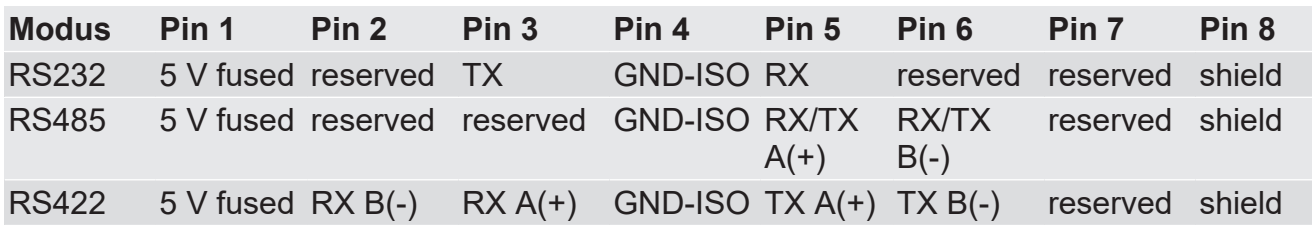

# 5 Configuration

### 5.1 Supported size of process data

The gateway component for Serial connections supports process data up to a length of 512 bytes per direction.

**NOTICE Bear in mind that the maximum length of the process data is always determined by the fieldbus with the shorter data length.**

### 5.2 Settings on the Rotary Switches

The gateway component has 3 BCD rotary switches.

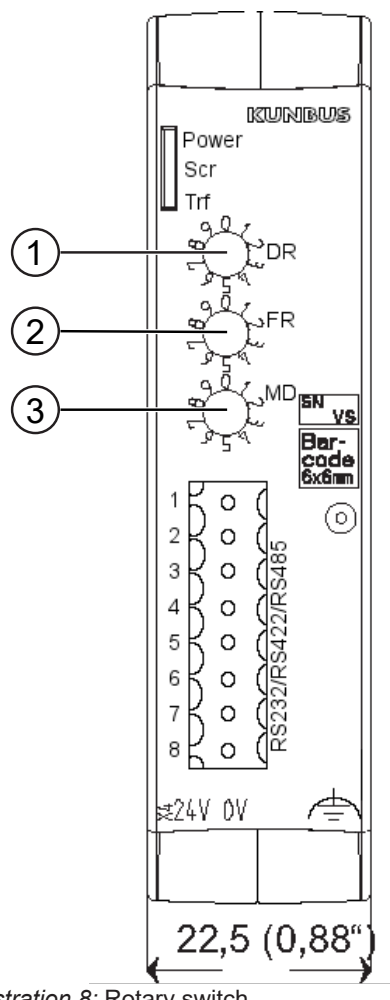

*Illustration 8:* Rotary switch

You can use these rotary switches for:

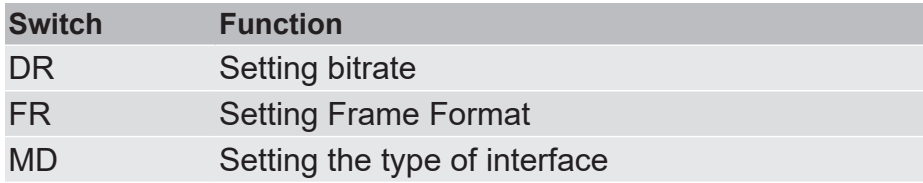

#### Setting bitrate

Use switch "DR" (1) to set the bitrate. The settings have the following values:

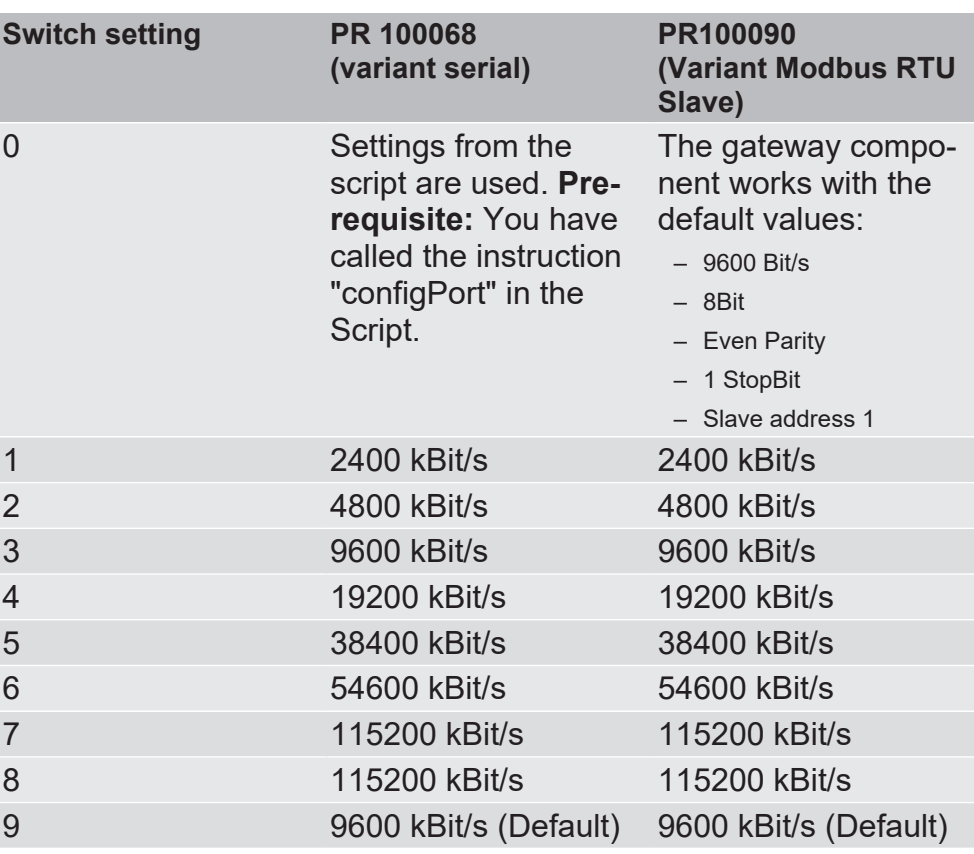

### **NOTICE Error in the script processing**

If you call up the instruction "configPort" for PR 100068 in the script and simultaneously set rotary switch 1 to one of the positions 1-9, this generates an error in the script processing.

#### Setting Date Frame Format

Use switch "FR" (2) to set the data frame format

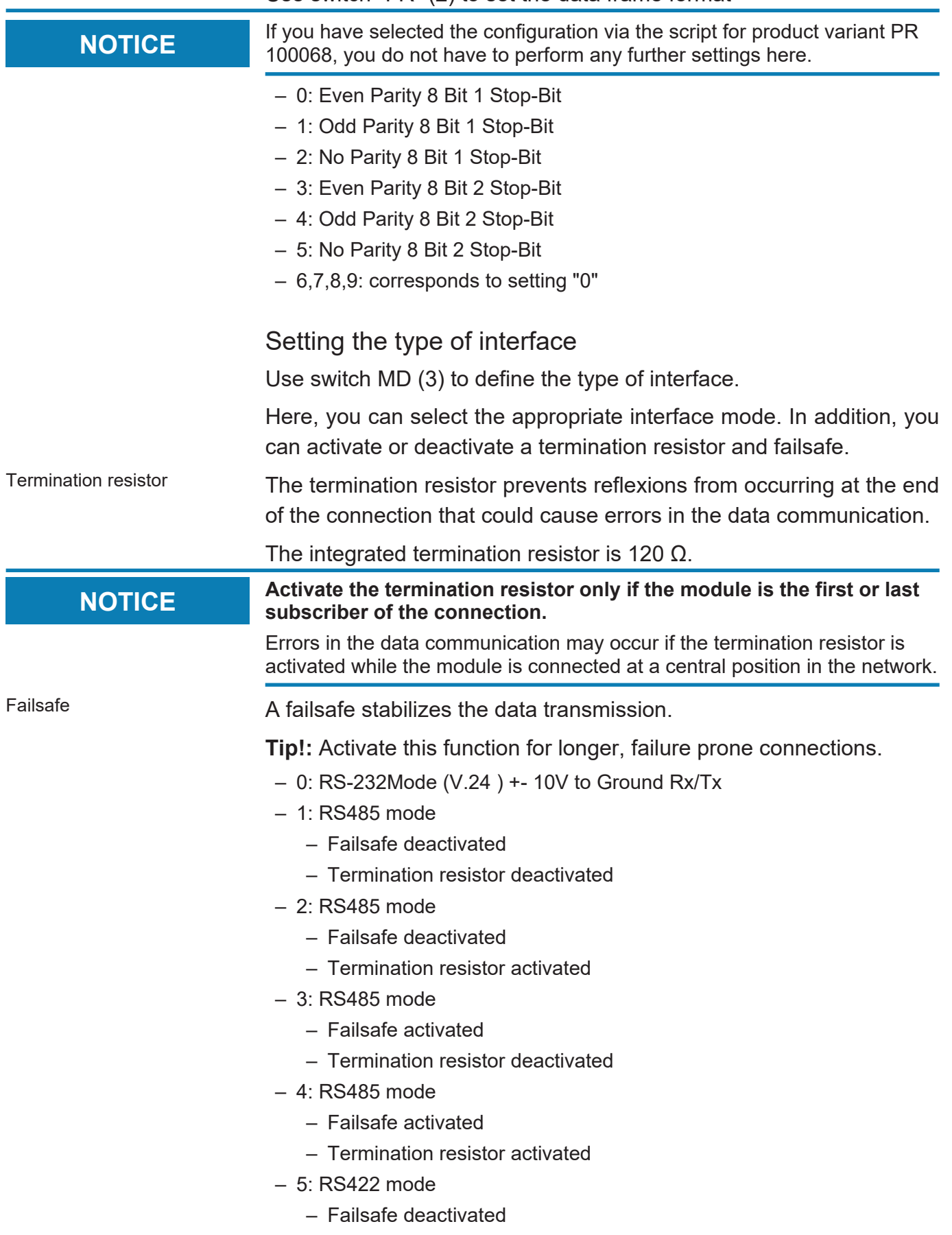

- Termination resistor deactivated
- $-6$  RS422 mode
	- Failsafe deactivated
	- Termination resistor activated
- $-7$  RS422 mode
	- Failsafe activated
	- Termination resistor deactivated
- 8: RS422 mode
	- Failsafe activated
	- Termination resistor activated
- 9: as 0

### 5.3 Settings in the memory registers

To configure the gateway component, you have to access the register of the memory unit using the configuration software of your fieldbus master.

The storage unit is the central component for all functions of the gateway component. It is subdivided into individual Memory Register with a width of 16 bits each.

The functionality of the addressing was incorporated from Modbus. The register assignment depends on the application and is not specified by the Modbus specification. A Memory Register according to this specification has a register number between 1 (0x0001) and a maximum of 65536 (0x10000), of which the gateway component only uses a small part, however.

The 16-bit values are stored internally in the memory in Little Endian order. This must be taken into account when you access data via the fieldbus interface.

You have various access rights to the memory register:

- Read/Write: In these memory registers you can perform settings actively. We recommend that you perform the correct settings in all memory registers with this access type. Bear in mind that your settings will first be used by the gateway component after a restart.
- Read Only: These memory registers are informative. They display the parameters currently used by the gateway component.

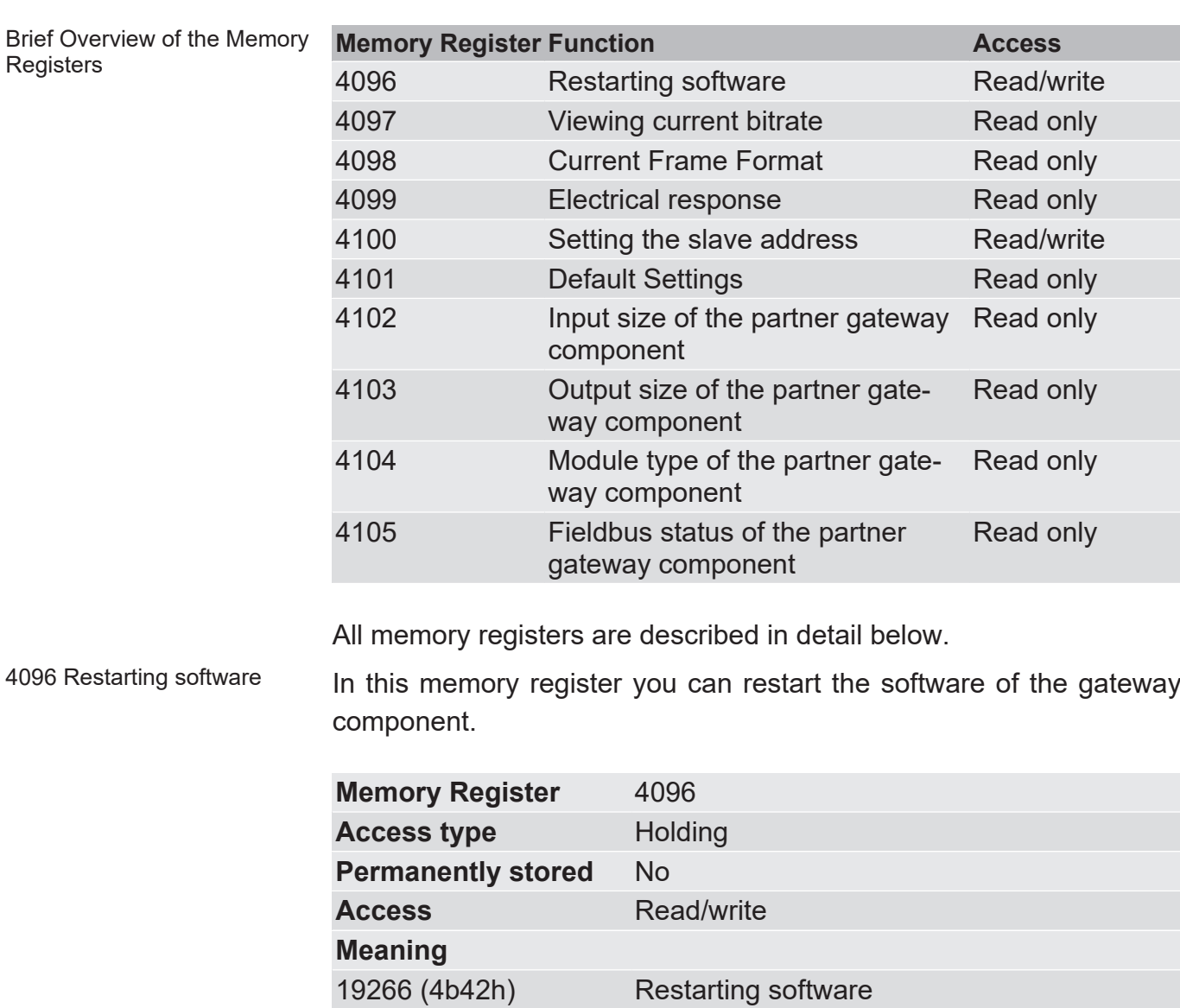

4097 Current bitrate In this memory register you will find information for the bitrate currently used.

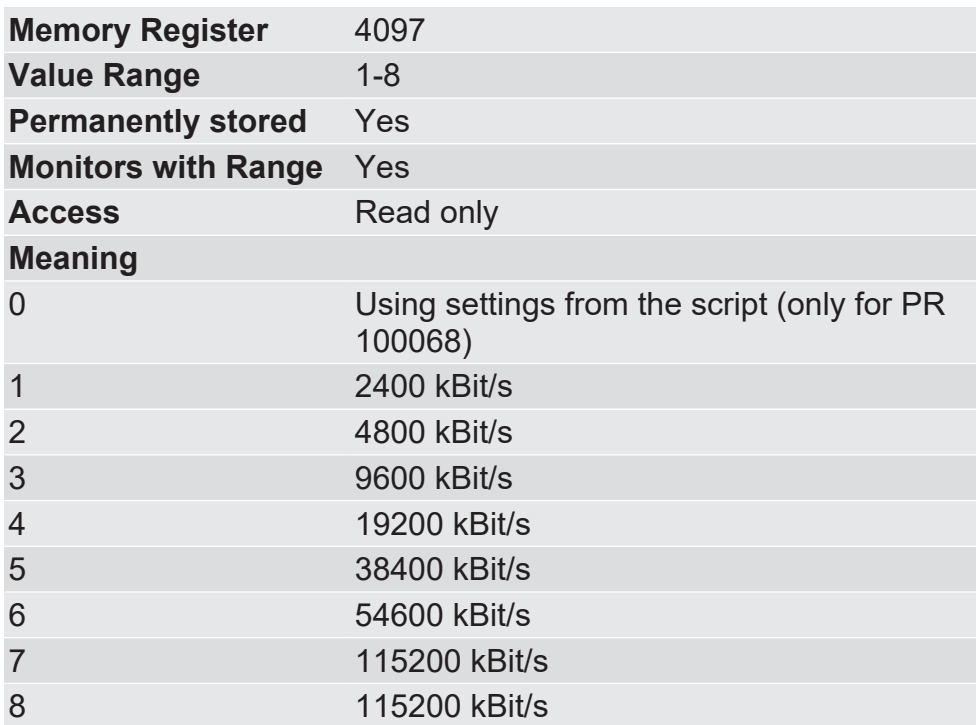

4098 Current Frame Format In this memory register you will find information of the last frame format set for the Modbus interface.

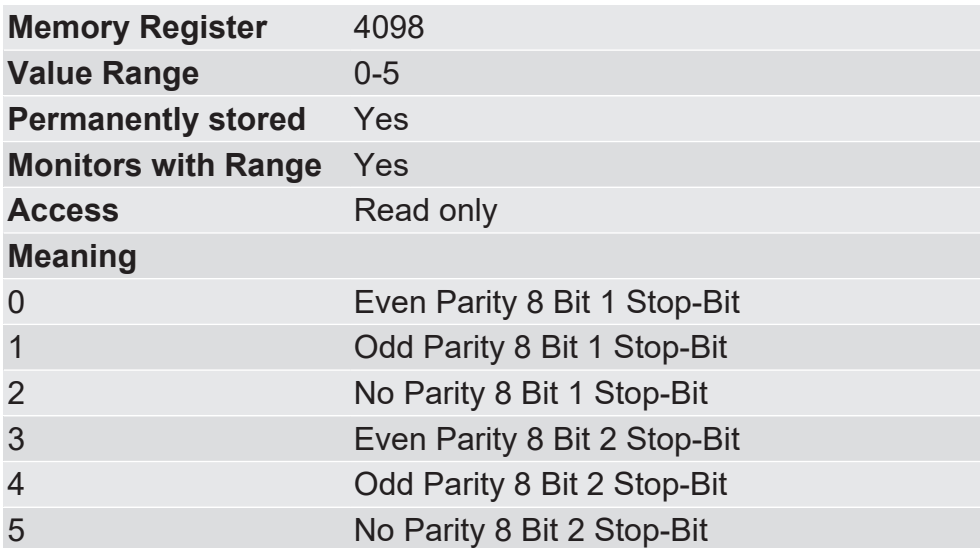

4100 Setting the node ID In this memory register you have the option, a slave address to set.

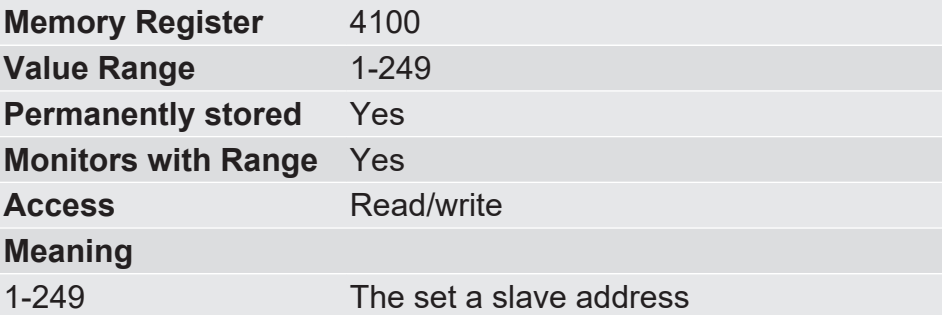

4101 Default Settings In this memory register you can see whether or not the gateway component works with the default settings.

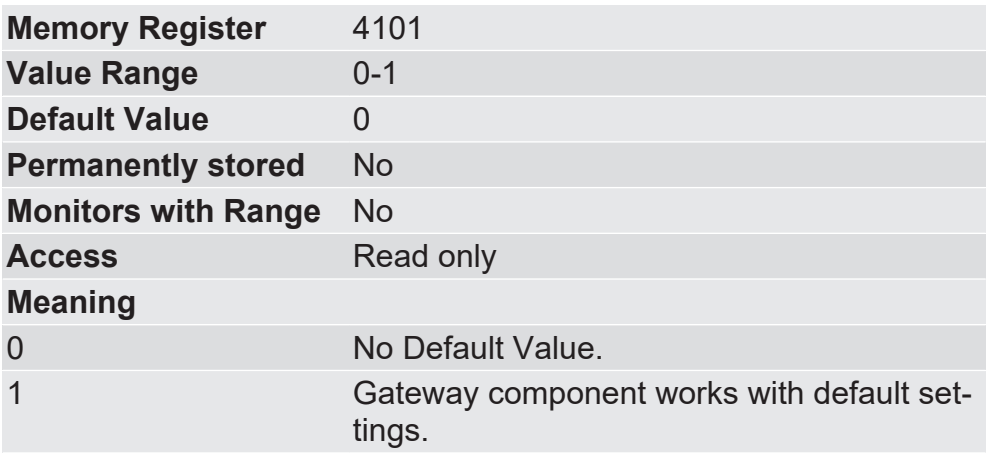

4099 Electrical response In this memory register you can see the current settings for the electrical response on the serial interface.

You can change the settings using the rotary coding switch.

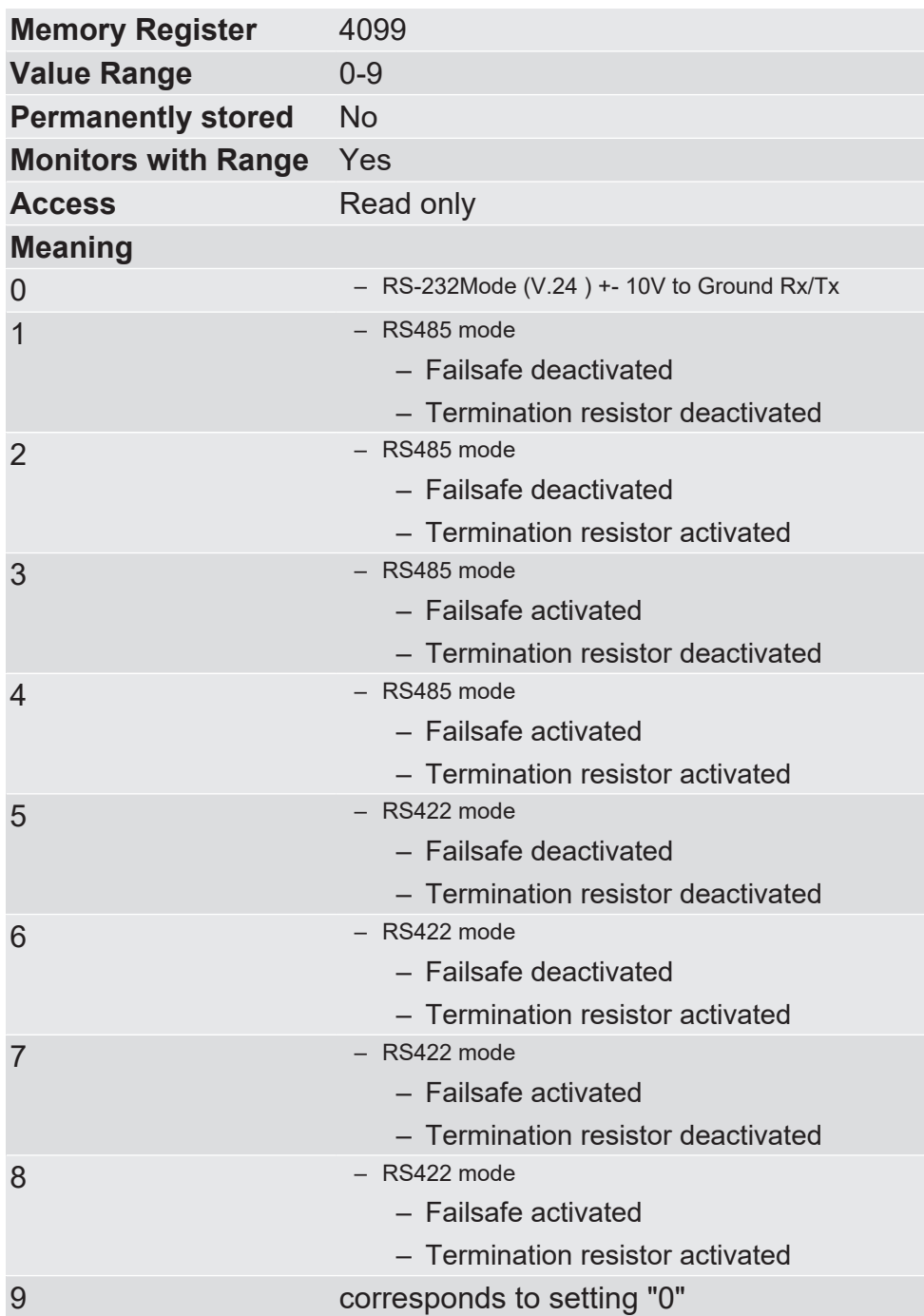

4102 Input size of the partner gateway component

In this memory register you can see how large the input data area of the partner gateway component is.

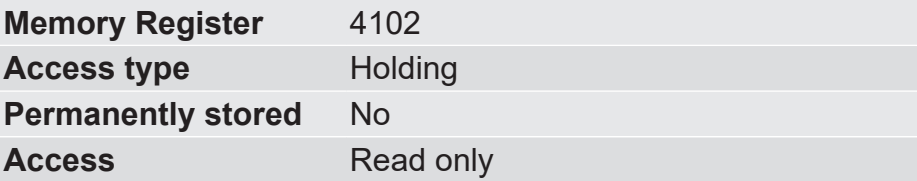

4103 Output size of the partner gateway component In this memory register you can see how large the output data area of the partner gateway component is.

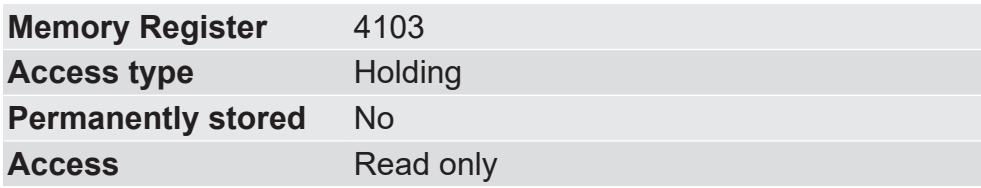

## 5.4 Input and Output Data

So that both modular gateway components can exchange data with each other, both components have a separate input and output area.

The input area contains the data received by the second gateway component.

The output area contains the data that is sent to the second gateway component.

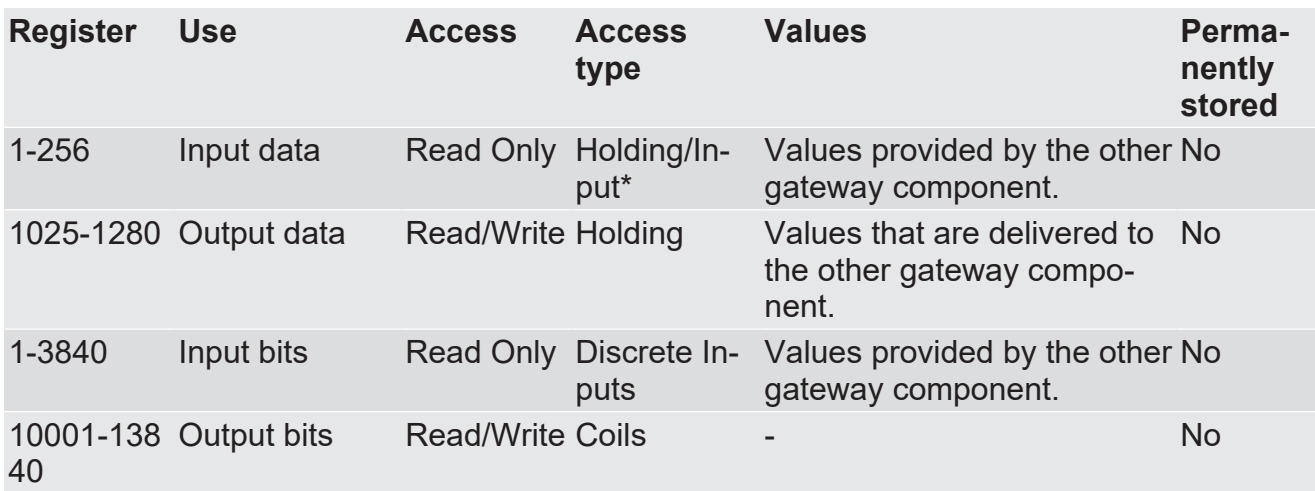

Input and holding registers are not distinguished. They can be read via function code 0x04.

### 5.5 Access features

You can use the following functions to access the data area of the gateway component:

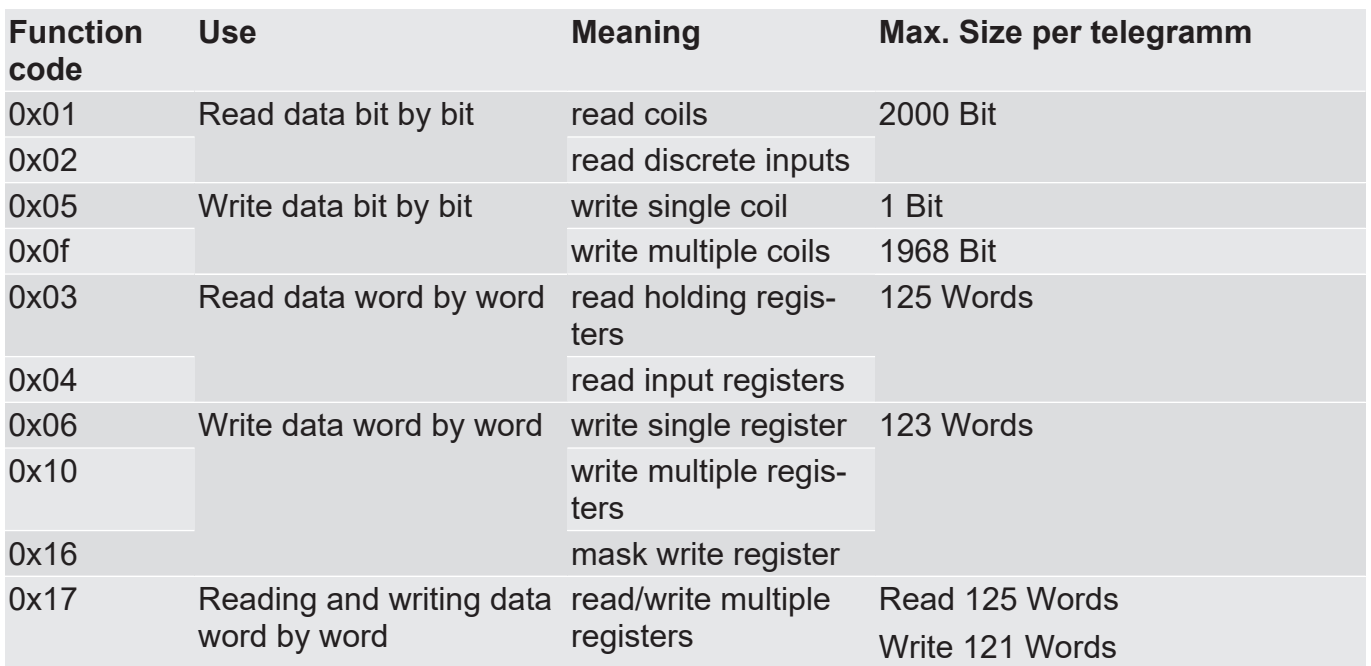

# 6 Technical Data

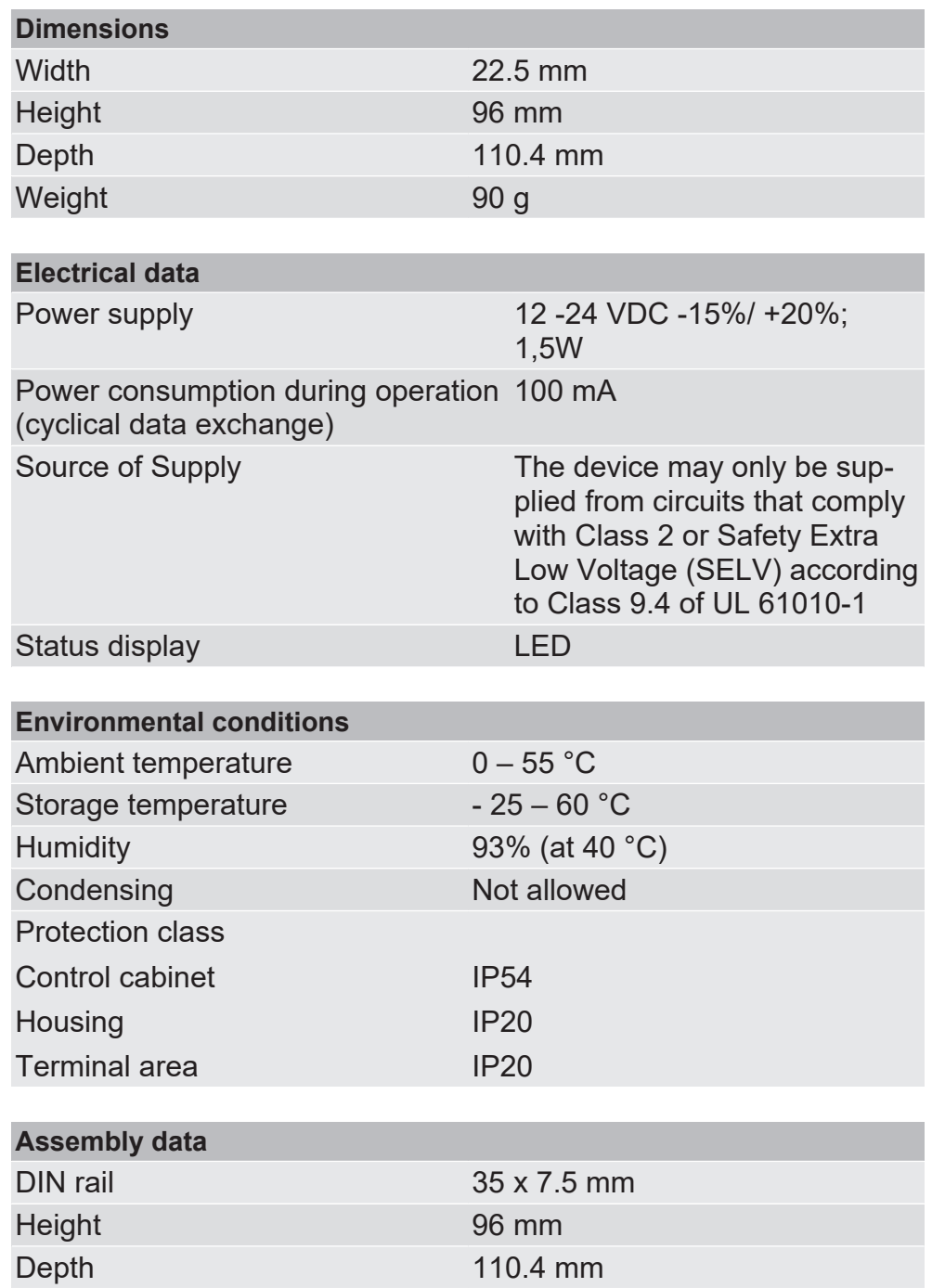

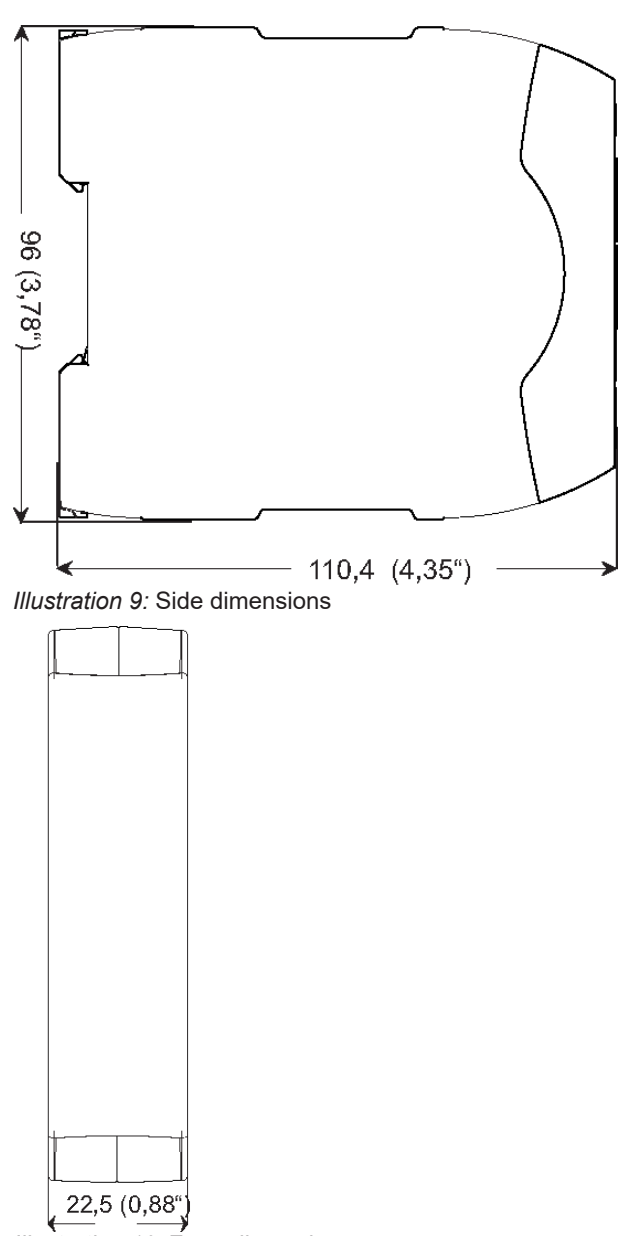

*Illustration 10:* Front dimensions